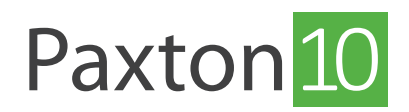

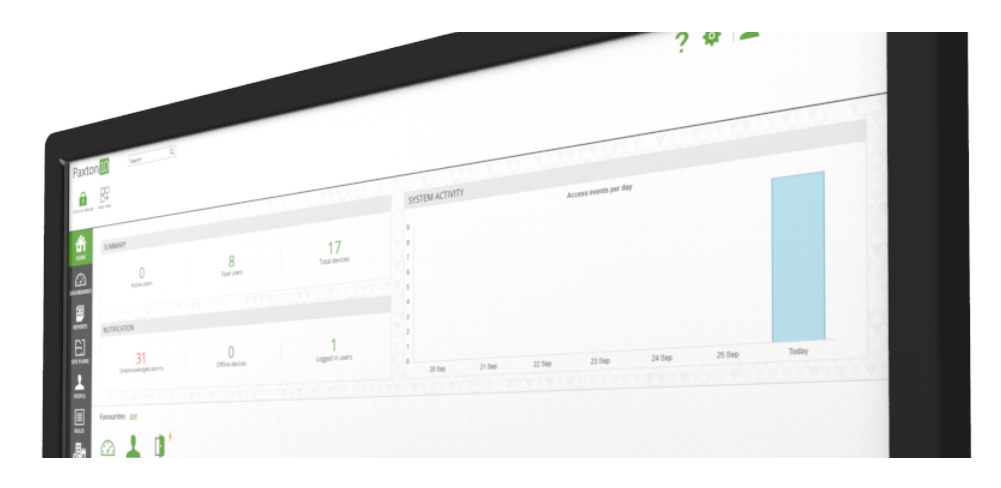

# Hoe blokkeer ik een gebruiker in Paxton10

# Overzicht

Er zijn meerdere manieren om de toegang van een gebruiker tot een locatie of de software in te trekken, zowel tijdelijk als permanent. Reden hiervoor kan zijn dat u wilt voorkomen dat vroegere werknemers toegang hebben tot uw locatie. Of u wilt voorkomen dat verloren credentials gebruikt worden om onrechtmatig toegang tot uw locatie te krijgen.

Er zijn verschillende manieren om de toegang in te trekken:

- Een bevoegdheid of software bevoegdheid van een gebruiker wijzigen
- Een 'Geldig vanaf' of een 'Geldig tot' datum instellen voor een gebruiker
- Een gebruiker blokkeren
- Een credential markeren als verloren
- Een credential verwijderen
- De gebruiker verwijderen uit de software

### Markeren als verloren

Wanneer een credential is verloren of gestolen, is het belangrijk dat u de toegang voor die credential intrekt om te voorkomen dat andere mensen deze gebruiken voor toegang tot uw locatie.

- 1. Navigeer naar de gebruiker waarvan de credential gestolen of verloren is.
- 2. Open het tabblad 'Credentials'
- 3. Selecteer de credential die is verloren of gestolen en selecteer 'Markeren als verloren' in de rechterzijde van het scherm.
- 4. klik op 'Opslaan' om de wijzigingen op te slaan.

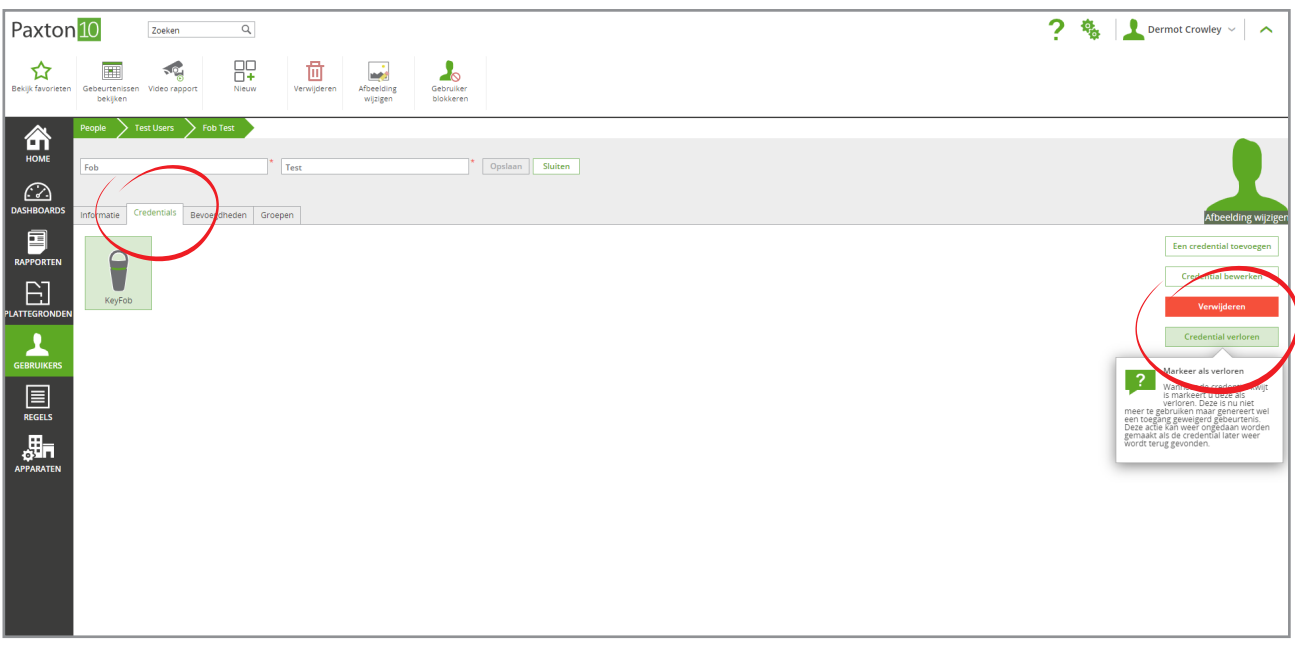

Wanneer deze credential gebruikt is wordt er een gebeurtenis in de software gegenereerd. Als de credential later wordt teruggevonden, selecteert u deze opnieuw in het tabblad Credentials en selecteert u 'Credential gevonden', de credential kan dan weer worden gebruikt.

## Een gebruiker blokkeren

Wanneer u een gebruiker blokkeert, worden de toegangsrechten voor de locatie en de software onmiddellijk geblokkeerd. De gebruiker blijft in het systeem staan en de blokkering kan op ieder moment ongedaan worden gemaakt door de bevoegdheden opnieuw toe te kennen.

- 1. Navigeer naar de gebruiker in de software.
- 2. In de taakbalk klikt u op 'Gebruiker blokkeren'

Geblokkeerde gebruikers krijgen in de software het pictogram van een geblokkeerde gebruiker. Selecteer 'Blokkering gebruiker opheffen' in de taakbalk om de bevoegdheden van de gebruiker te herstellen.

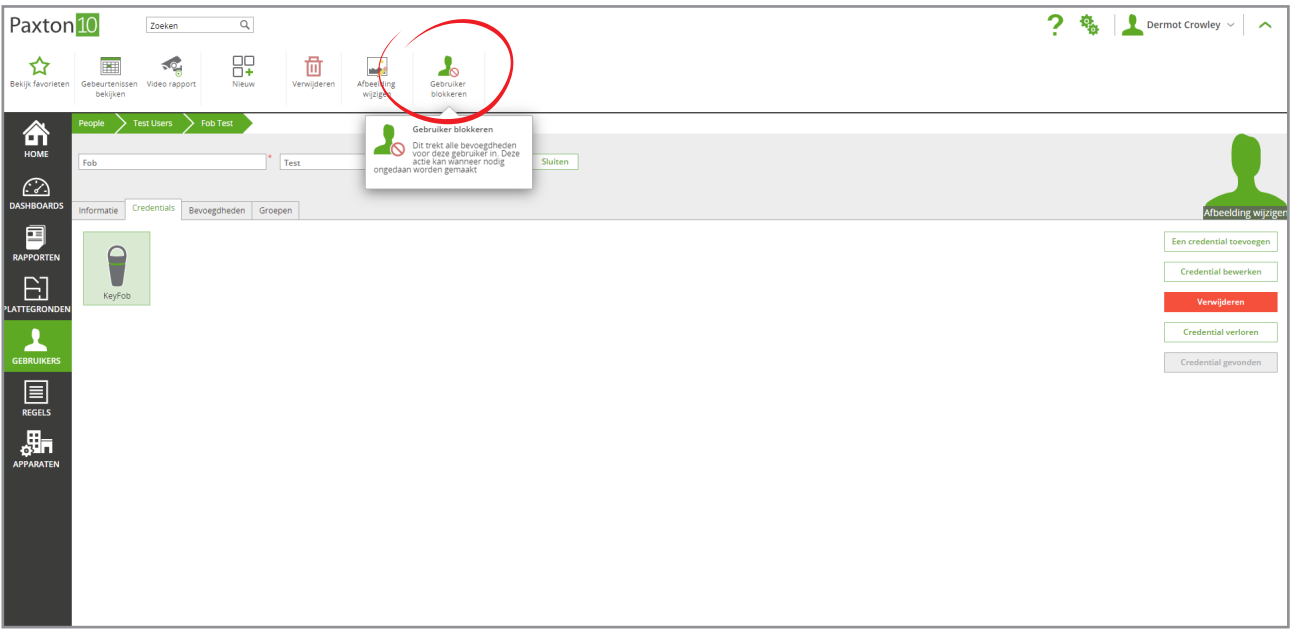

### Bevoegdheden en softwarebevoegdheden bewerken

De wijzigingen in bevoegdheden worden direct doorgevoerd. Het verwijderen van bevoegdheden is een manier voor het permanent intrekken van de toegangsrechten.

Voor meer informatie zie ook:

AN0007-NL - Toevoegen en gebruiken van softwarebevoegdheden <www.paxton.info/6269> AN0008-NL - Toevoegen van gebruikers bevoegdheden <www.paxton.info/6270>

# Stel een geldig van en geldig tot datum in

Door een geldig van en geldig tot datum in te stellen maakt het systeem automatisch de gebruiker actief binnen deze datums.

#### Geldig vanaf

Gebruikers kunnen in de software worden aangemaakt zonder dat ze toegang hebben tot de opgegeven datum. De credentials van de gebruiker worden actief aan het begin van de dag op de aangegeven datum.

- 1. Navigeer naar de gebruiker, en open het tabblad 'Informatie' en voer de 'Geldig vanaf' datum in(DD/MM/JJJJ) of klik op het kalender icoon om een kalender te openen om de datum te selecteren.
- 2. Klik op 'Opslaan' om de wijziging op te slaan.

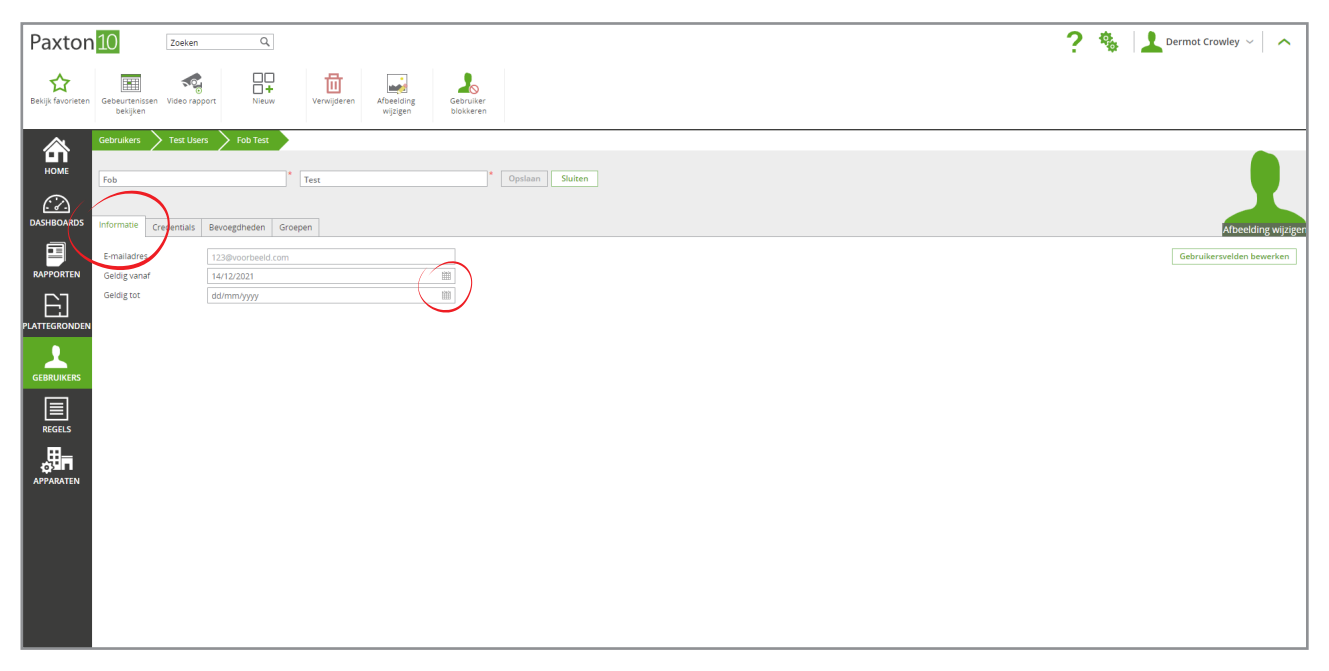

#### Geldig tot

De Paxton10 software kan gebruikers automatisch blokkeren wanneer een geldig tot datum opgegeven is. De credentials van de gebruiker zijn niet meer te gebruiken aan het begin van de dag op de aangegeven datum. Door een geldig tot datum in te stellen creëert u extra veiligheid omdat credentials niet langer te gebruiken zijn dan nodig. Wanneer u de geldig tot datum verlengd zijn de credentials weer te gebruiken volgens de ingestelde bevoegdheden.

- 1. Navigeer naar de gebruiker, en open het tabblad 'Informatie' en voer de 'Geldig tot' datum in(DD/MM/JJJJ) of klik op het kalender icoon om een kalender te openen om de datum te selecteren.
- 2. Klik op 'Opslaan' om de wijziging op te slaan.

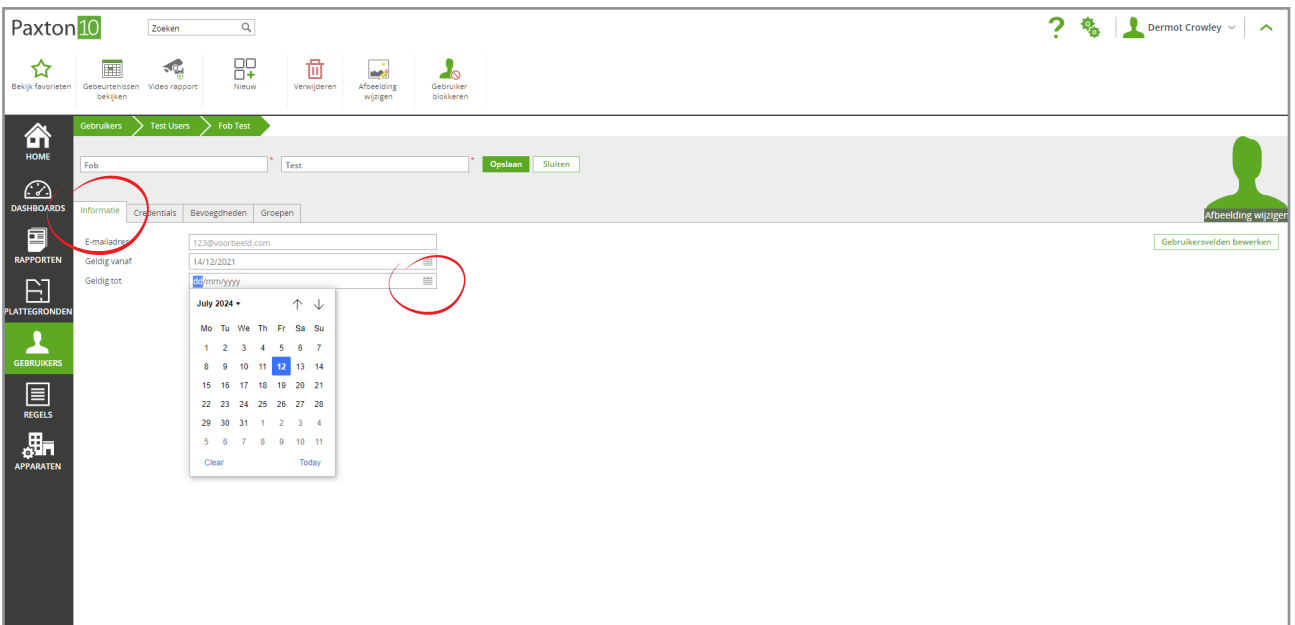